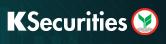

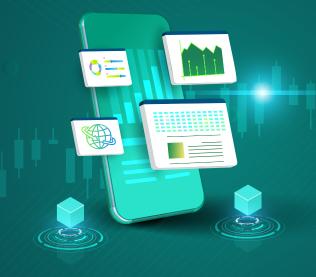

## Apply for E-Dividend via Website

1 Log in to KS TRADE.

2 Click "KS Service".

3 Enter a SMS-OTP.

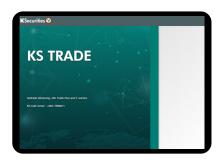

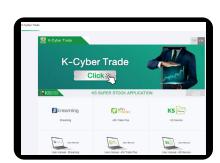

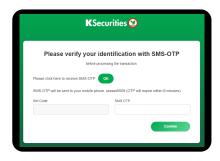

4 Enter "KS PIN".

- Select "Apply for E-Dividend".
- 6 Enter the details of your bank account.

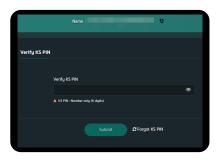

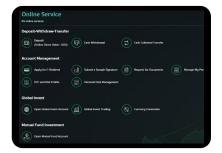

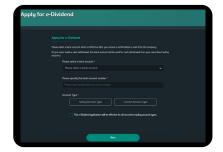

- 7 Attach or take a photo of your passbook.
- 8 Check your picture and click "SUBMIT".

The transaction confirmation will be displayed.

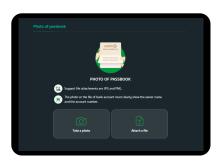

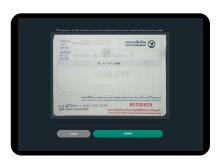

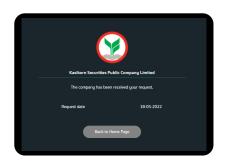

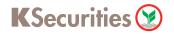

10 You will receive a confirmation e-mail of your application.

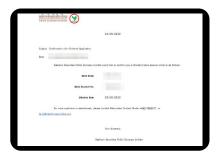

## Remark:

In case you already applied for e-Dividend, the detail of your bank account will be displayed on the screen, and you can change your bank account by clicking "Change your bank account".

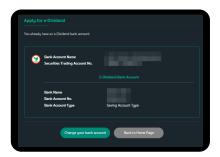